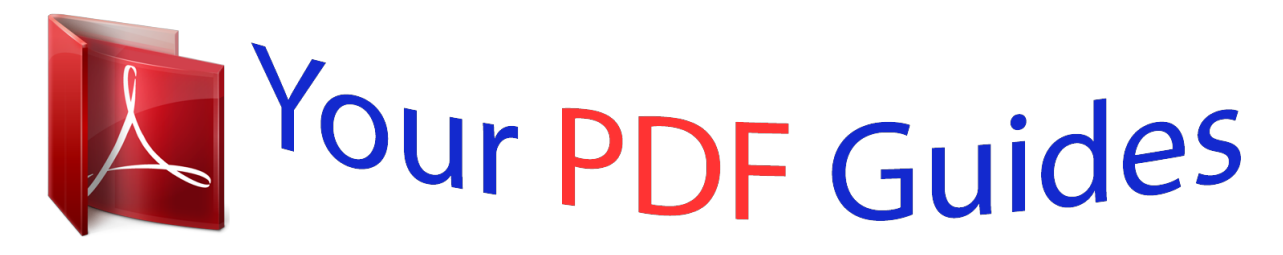

You can read the recommendations in the user guide, the technical guide or the installation guide for CASIO PRIVIA PX-135. You'll find the answers to all your questions on the CASIO PRIVIA PX-135 in the user manual (information, specifications, safety advice, size, accessories, etc.). Detailed instructions for use are in the User's Guide.

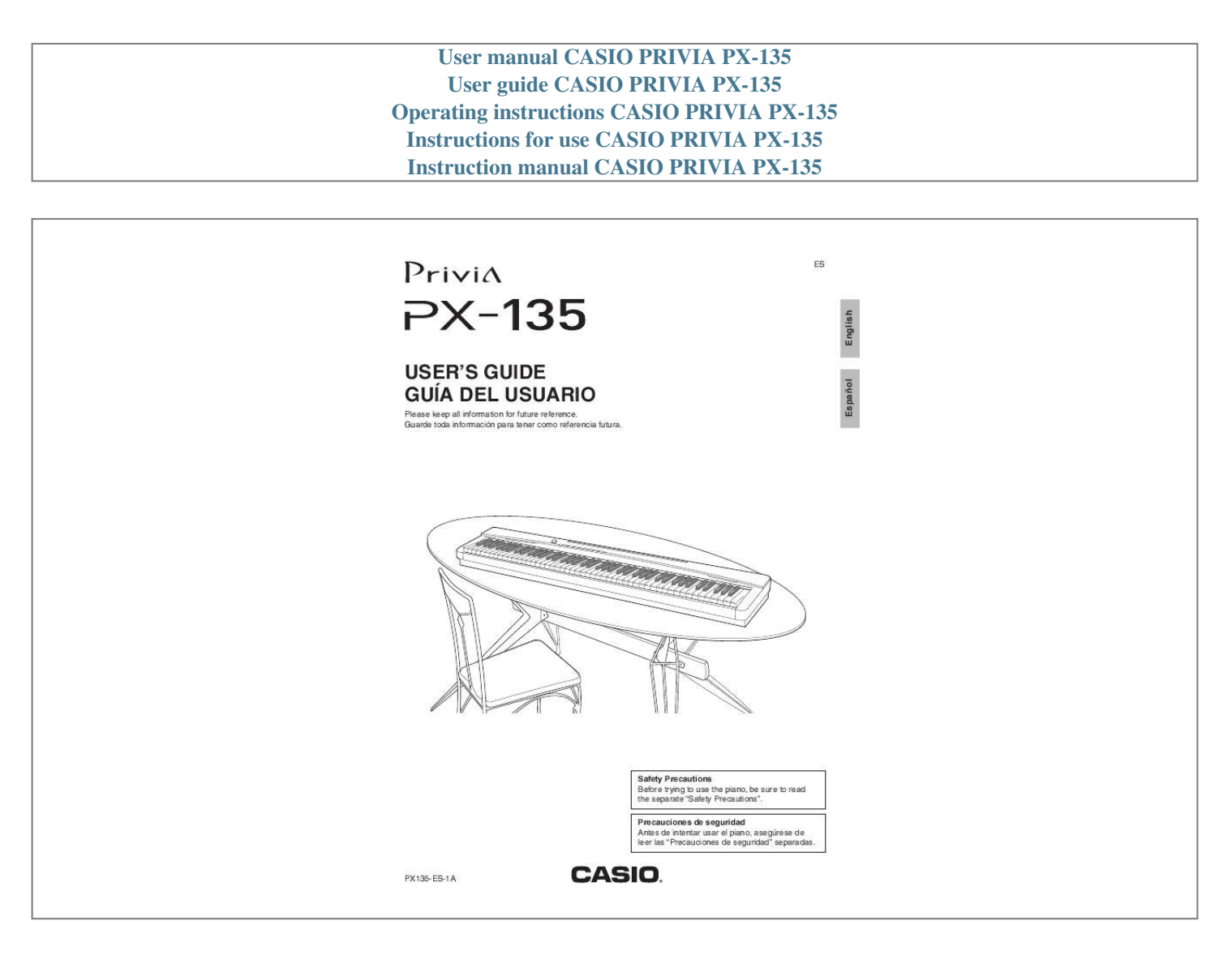

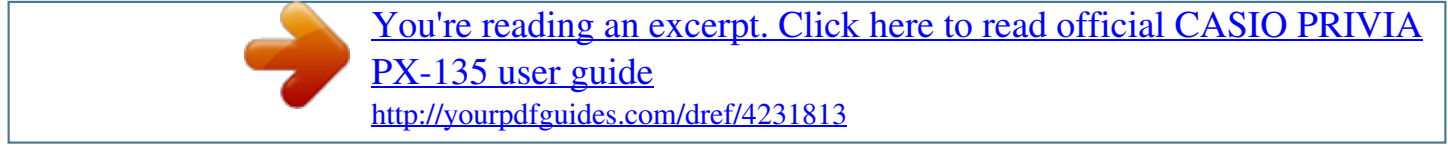

## *Manual abstract:*

*@@@@2. 3. 4. 5. 6. 7. 8. 9. Read these instructions. Keep these instructions.*

*Heed all warnings. Follow all instructions. Do not use this apparatus near water. Clean only with dry cloth. Do not block any ventilation openings. Install in accordance with the manufacturer's instructions. @@@@A polarized plug has two blades with one wider than the other. A grounding type plug has two blades and a third grounding prong. The wide blade or the third prong are provided for your safety. If the provided plug does not fit into your outlet, consult an electrician for replacement of the obsolete outlet.*

*10. Protect the power cord from being walked on or pinched particularly at plugs, convenience receptacles, and the point where they exit from the apparatus. 11. Only use attachments/accessories specified by the manufacturer. 12. Use only with the cart, stand, tripod, bracket, or table specified by the manufacturer, or sold with the apparatus. When a cart is used, use caution when moving the cart/apparatus combination to avoid injury from tip-over. 13. @@14. Refer all servicing to qualified service personnel.*

*@@@@@@When you need to have the apparatus completely disconnected from the MAINS, you must unplug the power cord. For that purpose, locate the apparatus in a way that secures easy access to the power cord. NOTICE This equipment has been tested and found to comply with the limits for a Class B digital device, pursuant to Part 15 of the FCC Rules. These limits are designed to provide reasonable protection against harmful interference in a residential installation. This equipment generates, uses and can radiate radio frequency energy and, if not installed and used in accordance with the instructions, may cause harmful interference to radio communications. However, there is no guarantee that interference will not occur in a particular installation. If this*

*equipment does cause harmful interference to radio or television reception, which can be determined by turning the equipment off and on, the user is encouraged to try to correct the interference by one or more of the following measures: · Reorient or relocate the receiving antenna. · Increase the separation between the equipment and receiver. · Connect the equipment into an outlet on a circuit different from that to which the receiver is connected. · Consult the dealer or an experienced radio/TV technician for help.*

*FCC WARNING Changes or modifications not expressly approved by the party responsible for compliance could void the user's authority to operate the equipment. Declaration of Conformity Model Number: PX-135 Trade Name: CASIO COMPUTER CO., LTD. Responsible party: CASIO AMERICA, INC. Address: 570 MT.*

*PLEASANT AVENUE, DOVER, NEW JERSEY 07801 Telephone number: 973-361-5400 This device complies with Part 15 of the FCC Rules, Operation is subject to the following two conditions: (1) This device may not cause harmful interference, and (2) this device must accept any interference received, including interference that may cause undesired operation. Important! Please note the following important information before using this product. · Before using the AD-A12150LW Adaptor to power the unit, be sure to check the AC Adaptor for any damage first. Carefully check the power cord for breakage, cuts, exposed wire and other serious damage. Never let children use an AC adaptor that is seriously damaged.*

*· The product is not intended for children under 3 years. · Use only CASIO AD-A12150LW adaptor. · The AC adaptor is not a toy. · Be sure to disconnect the AC adaptor before cleaning the product. Manufacturer: CASIO COMPUTER CO.,LTD. 6-2, Hon-machi 1-chome, Shibuya-ku, Tokyo 151-8543, Japan Responsible within the European Union: CASIO EUROPE GmbH Casio-Platz 1, 22848 Norderstedt, Germany This mark applies in EU countries only. Contents General Guide ...*

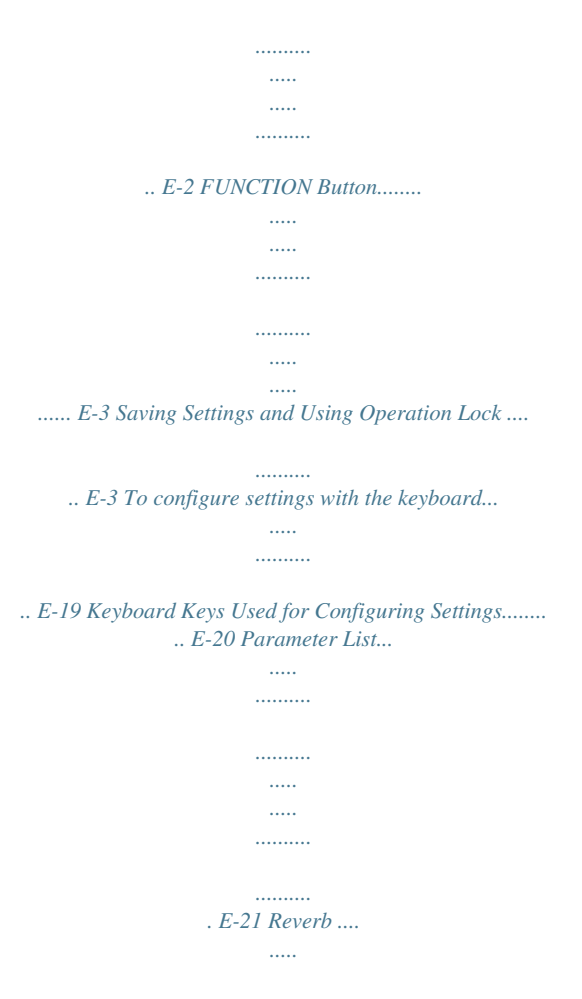

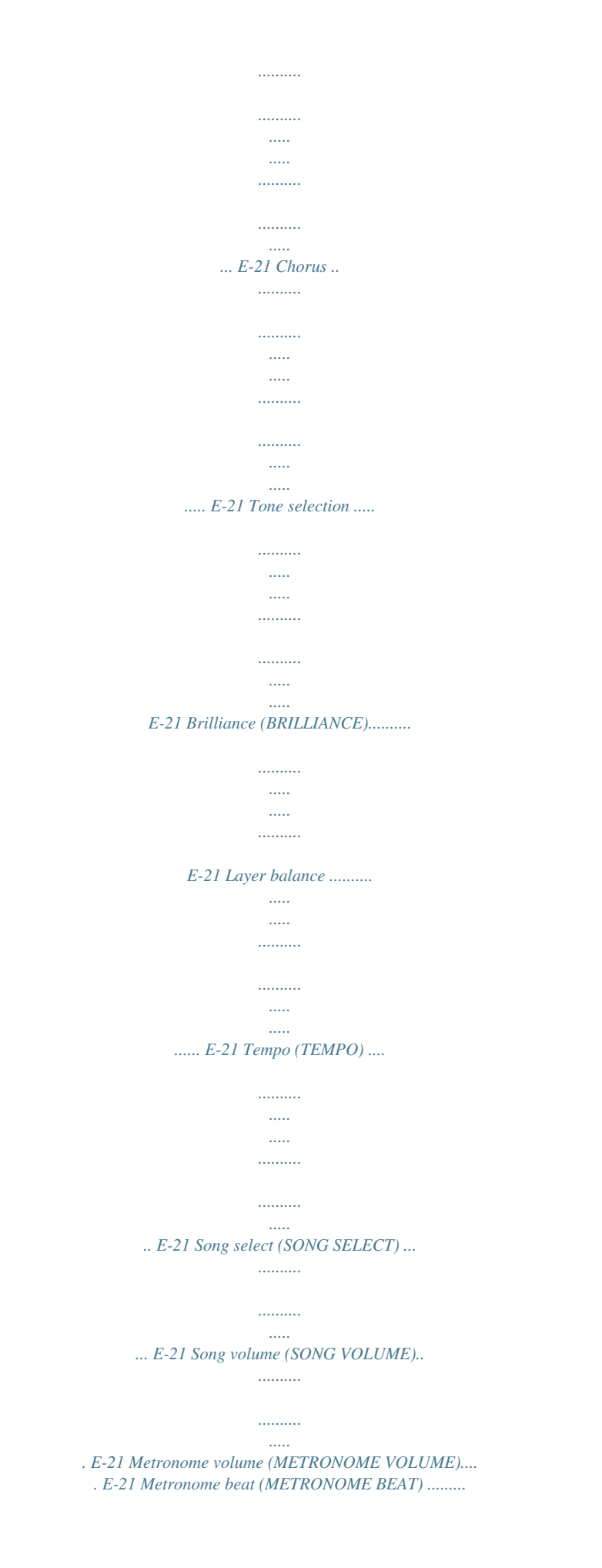

*...... E-21 Keyboard key (Transpose) .... ..... ..... .......... .......... .. E-22 Keyboard tuning (Tuning) ... ..... .......... .......... ..... ..... E-22 Octave shift.......... .......... ..... ..... .......... .......... ..... ..... E-22 Temperament (TEMPERAMENT) .......... .......... ..... E-22 Temperament select (TEMPERAMENT SELECT)..... .......... .......... ..... .... E-22 Temperament Base note (BASE NOTE) . .......... .... E-22 Touch response (TOUCH RESPONSE)...... ..... ..... E-22 USB device mode (USB DEVICE MODE) .......... ... E-23 Send channel....... ..... ..... .......... .......... ..... ..... .......... E-23 Local control .......... ..... ..... .......... .......... ..... ..... ........ E-23 Operation tone .. .......... ..... ..... .......... .......... .....*

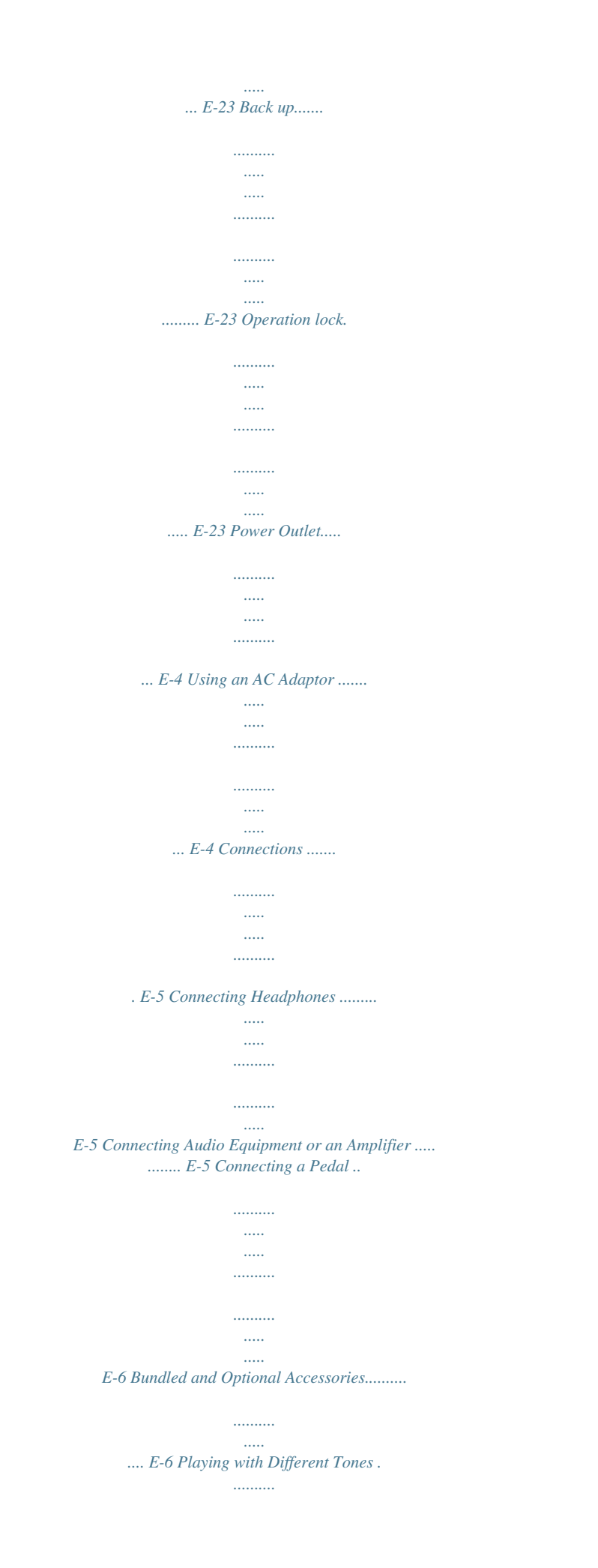

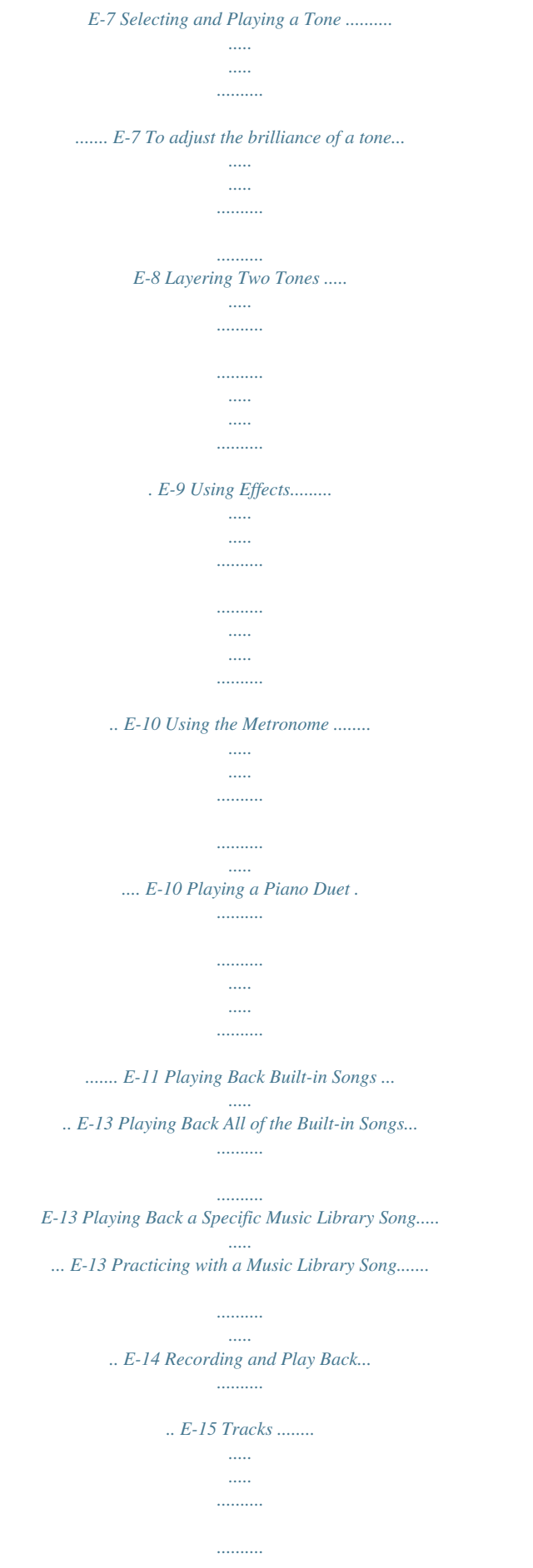

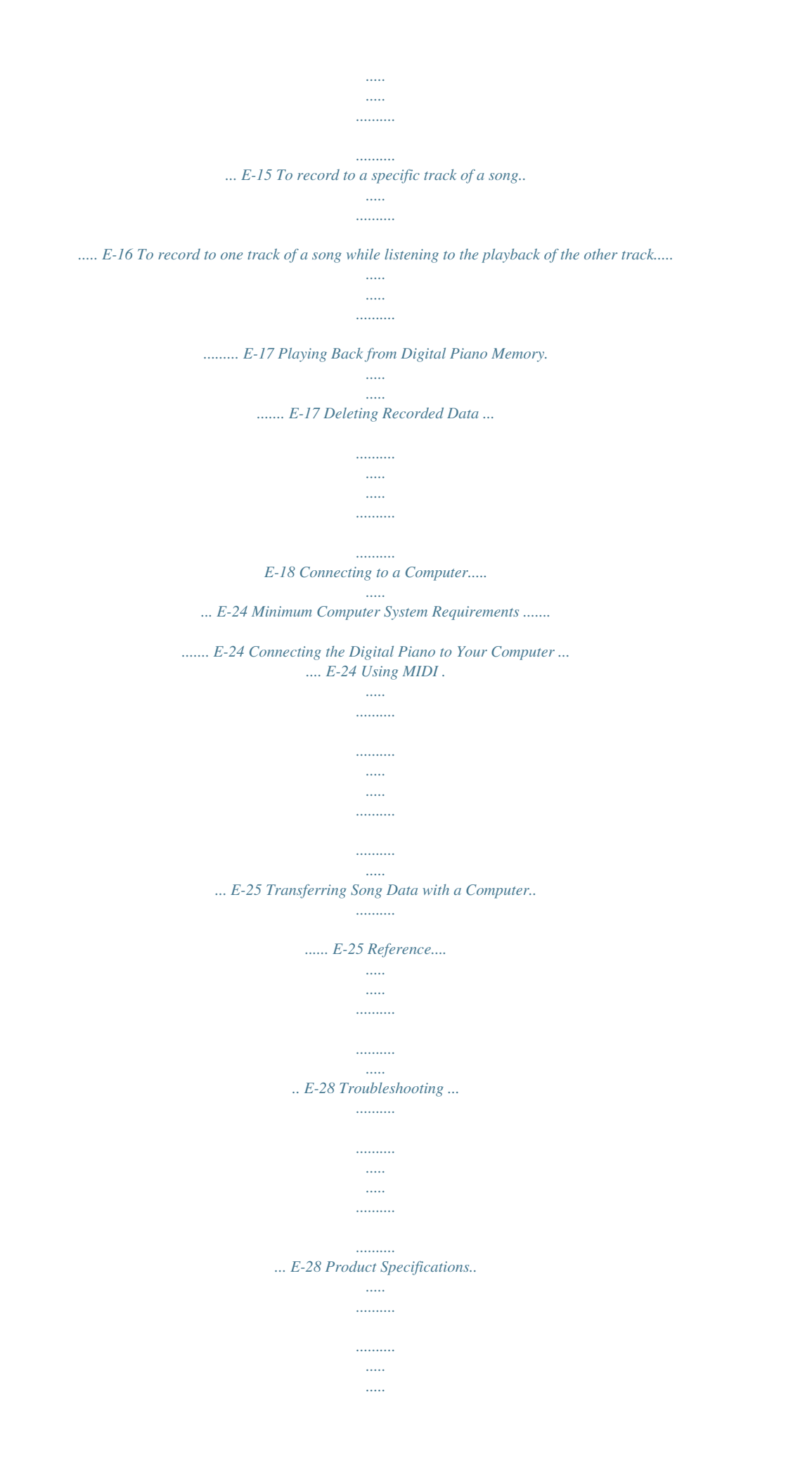

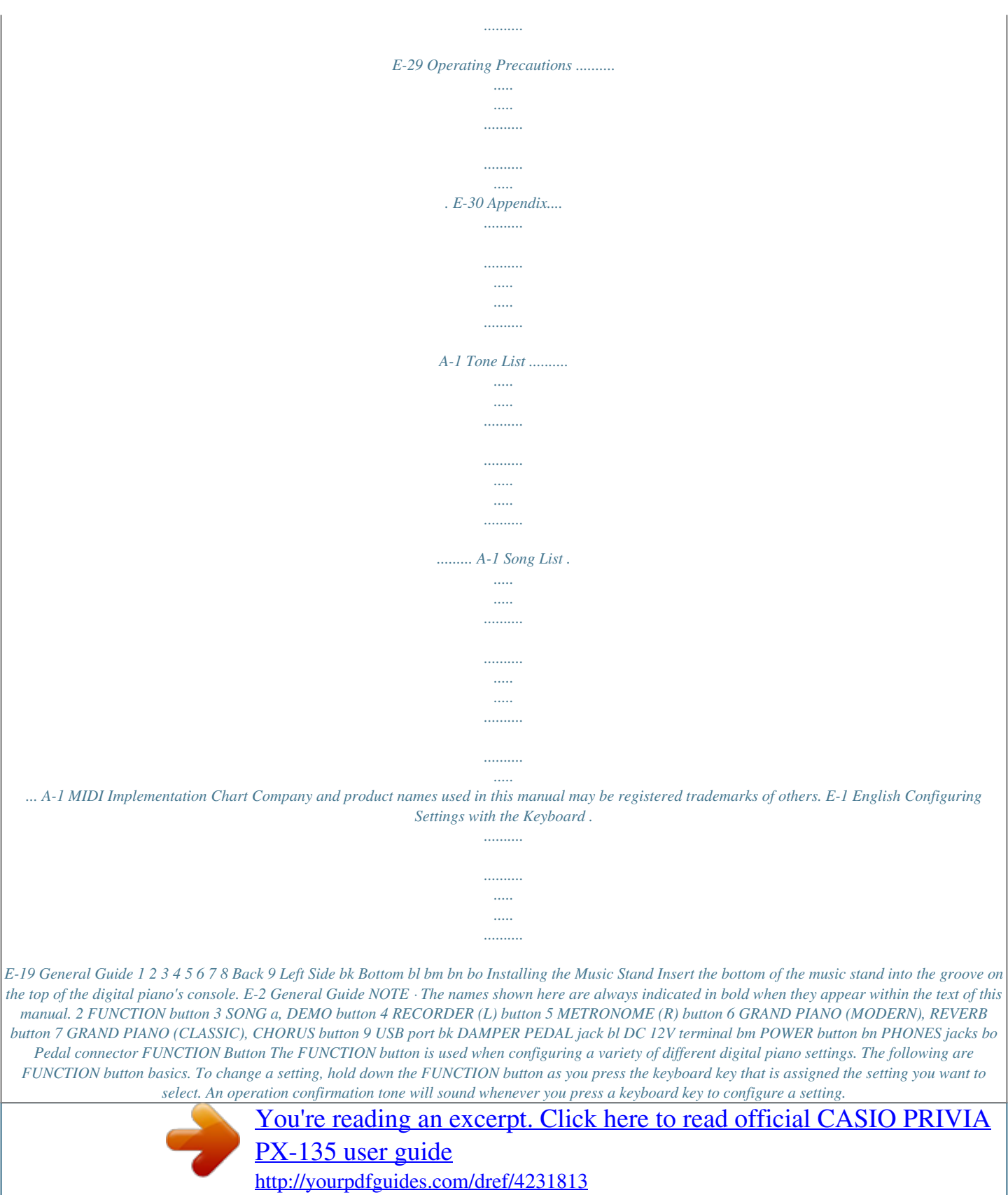

 *Example: "To select a tone" on page E-7 NOTE · For details about operations and settings, see "Configuring Settings with the Keyboard" on page E-19. The following table shows how pressing the FUNCTION button changes the operation of certain buttons. This button: SONG a RECORDER METRONOME MODERN CLASSIC MELLOW Does this while FUNCTION button is depressed: Starts and stops demo tune play. Selects the left-hand part.*

*Selects the right-hand part. Toggles Reverb on (button lamp lit) and off (lamp unlit). Toggles Chorus on (button lamp lit) and off (lamp unlit). Toggles Duet on (button lamp lit) and off (lamp unlit). Saving Settings and Using Operation Lock Your digital piano lets you save its current settings and lock its buttons to protect against operation errors.*

*For details, see "Parameter List" on pages E-21 - E-23. E-3 English 1 VOLUME controller 8 GRAND PIANO (MELLOW), DUET button Power Outlet Your digital piano runs on standard household power. Be sure to turn off power whenever you are not using the digital piano. Using an AC Adaptor Use only the AC adaptor (JEITA Standard, with unified polarity plug) that comes with this digital piano. Use of a different type of AC adaptor can cause malfunction of the digital piano.*

*Specified AC Adaptor: AD-A12150LW · Use the supplied power cord to connect the AC adaptor as shown in the illustration below. Household power outlet AC adaptor DC 12V terminal Power cord Note the following important precautions to avoid damage to the power cord. During Use · Never pull on the cord with excessive force. · Never repeatedly pull on the cord. · Never twist the cord at the base of the plug or connector. During Movement · Before moving the digital piano, be sure to unplug the AC adaptor from the power outlet. During Storage · Loop and bundle the power Damper Pedal SP-3 NOTE · The optional CS-67P stand is required in order to use the SP-32 Pedal Unit. Pedal Connector You can connect the optionally available 3-Pedal Unit (SP-32) to the pedal connector on the bottom of the digital piano. You can then use the pedals for expression that is similar to that available on an acoustic piano. Bundled and Optional Accessories Use only accessories that are specified for use with this digital piano.*

*Use of unauthorized accessories creates the risk of fire, electric shock, and personal injury. NOTE Bottom Pedal connector · You can get information about accessories that are sold separately for this product from the CASIO catalog available from your retailerC8 Initial default (Center) Volume of the layered*

*tone (Second tone you selected) Volume of the main tone (First tone you selected) · To return the volume setting to its initial default, hold down the FUNCTION button and press both of the keys at the same time. HARPSICHORD ELEC ORGAN 1 2. To unlayer the keyboard, select another tone by pressing the GRAND PIANO button or by using the procedure under "Selecting and Playing a Tone" (page E-7). NOTE · You cannot layer the BASS 1 or BASS 2 tone with another tone. · You cannot perform the layer operation when recording to Track 2. E-9 Playing with Different Tones Using Effects Reverb : Makes your notes resonate. Chorus : Adds more breadth to your notes. About DSP DSP makes it possible to digitally produce complex acoustic effects. The DSP is assigned to each tone whenever you turn on digital piano power.*

*To turn reverb on and off Using the Metronome 1. While holding down the FUNCTION button, press the MODERN button to toggle reverb on (lamp lit) and off (lamp unlit). 1. 2. Press the METRONOME button.*

*· This starts the metronome. · The lamp above the SONG a button flash in time with the metronome beat. To turn chorus on and off 1. While holding down the FUNCTION button, press the CLASSIC button to toggle chorus on (lamp lit) and off (lamp unlit). To change the beat, hold down the FUNCTION button as you press one of the METRONOME BEAT keys to select a beat setting.*

*To configure reverb and chorus effect settings 1. While holding down the FUNCTION button, press one of the Reverb or Chorus keyboard keys. 1 2 3 4 1 2 3 4 Reverb Chorus · You can specify beats per measure value of 0, 2, 3, 4, 5, or 6. Specifying 0 as the setting plays a straight click, without any chime. This setting lets you practice with a steady beat. Example: Selecting Reverb 4 · Reverb Value To do this: Turn on reverb Select this setting: 1: Room 2: Small Hall 3: Large Hall 4: Stadium · Chorus Value To do this: Turn on chorus Select this setting: 1: Light Chorus 2: Medium Chorus 3: Deep Chorus 4: Flanger (Whooshing effect) E-10 Playing with Different Tones 3. Keyboard Split point Left keyboard Right keyboard C3 C4 C5 C6 C3 C4 C5 C6 (middle C) (middle C) · Each press of the + or key raises or lowers the tempo value by 1. · You can use the value input keys (0 to 9) to enter a specific three-digit. Be sure to input all three digits. Example: To enter "96", press keys 0, 9, 6.*

*Pedal Operation when Playing a Duet Optional SP-32 Pedal Unit 4. Left side damper pedal Press the METRONOME button or SONG a button to turn off the metronome. Left and right side damper pedal Right side damper pedal (Half-pedal operation supported) NOTE · To return the tempo setting to the default tempo of the currently selected Music Library tune, press the + and keys at the same time in step 3. Pressing + and while recording will return the tempo value to 120. NOTE · Only the damper pedal for the right side keyboard supports half-pedal operations. Optional SP-3 Pedal Unit To use the SP-3 Pedal Unit as the right keyboard damper pedal, connect it to the DAMPER PEDAL jack. · Half-pedal operation is not supported in this case. To adjust the metronome volume NOTE 1. 2. · You can perform the following procedure at any time, regardless of whether or not the metronome is sounding.*

*Select the piano tone you want to use for the duet. Example: GRAND PIANO (MODERN) 1. While holding down the FUNCTION button, use the METRONOME VOLUME keys to specify a volume value in the range of 0 to 42. · For details about using the keyboard keys for settings, see "Keyboard Keys*

*Used for Configuring Settings" on page E-20. · Each press of the or key raises or lowers the metronome volume value by 1. While holding down the FUNCTION button, press the GRAND PIANO (MELLOW) button to toggle duet on (lamp lit) and off (lamp unlit). IMPORTANT! · You cannot use the Duet Mode while recording (page E-15). NOTE · To return to the initial default setting, press at the same time. and E-11 English While holding down the FUNCTION button, use the TEMPO keys to specify a tempo value in the range of 20 to 255 beats per minute.*

> [You're reading an excerpt. Click here to read official CASIO PRIVIA](http://yourpdfguides.com/dref/4231813) [PX-135 user guide](http://yourpdfguides.com/dref/4231813)

<http://yourpdfguides.com/dref/4231813>

 *Playing a Piano Duet You can use the Duet Mode to split the piano's keyboard in the center so two people can play a duet. This makes it possible to configure the keyboard so, for example, the teacher can play on the left and the student can follow along on the right. Or one person can play the left hand part on the left, while another plays the right hand part on the right. Playing with Different Tones Changing the Octaves of the duet keyboards You can change the ranges of the left and right keyboards in octave units from their initial default settings. This comes in handy, for example, if the initial default range is not enough when one person is playing the left hand part and another person is playing the right hand part. 1. While holding down the FUNCTION and GRAND PIANO (MELLOW) buttons, press the keyboard C key that you want located at C4 (middle C) of the left keyboard. Example: Press the keyboard key of the leftmost C (C4) will assign the range shown below. Left keyboard Right keyboard C4 C5 C6 C7 C3 C4 C5 C6 (Pressed key) 1 octave higher than initial setting Unchanged 2. While holding down the FUNCTION and GRAND PIANO (MELLOW) buttons, press the keyboard C key that you want located at C4 (middle C) of the right keyboard. NOTE · You can return the keyboards to their initial default ranges by exiting and then re-entering the Duet Mode.*

*E-12 Playing Back Built-in Songs SONG a METRONOME Your digital piano comes with a Music Library of 60 built-in tunes. You can play all 60 tunes in sequence, from beginning to end. IMPORTANT! Playing Back a Specific Music Library Song The Music Library includes both built-in songs (01 to 60), plus one song (61) that have been saved to digital piano memory from a computer\*. You can use the procedure below to select one of these songs and play it back. \* You can download music data from the Internet and then transfer it from your computer to digital piano memory. See "Transferring Song Data with a Computer" on page E-25 for more information. · After you select a built-in song, it can take a number of seconds for the song data to be loaded. While the* data is being loaded, the keyboard keys and button operations will be disabled. If you are playing something on the keyboard, the following operation will *cause output to stop. Playing Back All of the Built-in Songs 1.*

*2. Find the song number of the song you want to play in the song list on page A-1. @@@@@@· You can select a specific song during demo playback. @@@@Be sure to input both digits. @@@@@@@@@@See "Configuring Settings with the Keyboard" on page E-19.*

*@@3. 4. Press the SONG a button. · This starts playback, without the part you turned off in step 1. Play the missing part on the keyboard.*

*To stop playback, press the SONG a button again. E-14 Recording and Play Back SONG a METRONOME You can store the notes you play in digital piano memory for later playback. Recording Data Storage · Starting a new recording deletes any data that was previously recorded in memory. · If power to the Digital Piano is cut off while recording is in progress, everything you recorded up to that point will be deleted. Take care so power is not turned off accidentally during recording operations. IMPORTANT! Tracks A track is a container of recorded data, and a song consists of two tracks: Track 1 and Track 2. @@. @@@@@@@@@@@@@@@@@@@@@@@@@@@@@@Note that the delete operation cannot be undone. @@@@@@@@@@@@2. Use the "Parameter List" on pages E-21 E-23 to find the setting you want to configure, and note its details.*

*Use "Keyboard Keys Used for Configuring Settings" on page E-20 to find the location on the keyboard for configuring the setting you want. While holding down the FUNCTION button, press the keyboard key for the setting you want to configure. · The digital piano will sound an operation tone after it configures the setting. Example: To lower the transpose setting by one semitone Keyboard Setting Operation Types There are three types of operations that you can perform while configuring settings with the keyboard keys: Type A, Type B, and Type C. Type A: Direct input Example: Pressing the STRINGS keyboard key to select the STRINGS 1 tone 3. Type B: Raising or lowering a setting using the + and or and keyboard keys · Holding down a key raises or lowers the setting at high speed. · To return to the initial default setting, press both keys at the same time. Type C: Value input using the numeric keys (0 to 9) Example: To enter "120", press keys 1, 2, 0. NOTE Transpose key · You can find out what operation type applies to each setting by checking the "Operation Type" in the "Parameter List" on pages E-21 - E-23. E-19 Configuring Settings with the Keyboard Keyboard Keys Used for Configuring Settings · The numbers 1 through cl correspond to the same numbers in the "Parameter List" on pages E-21 - E-23.*

*[Left keyboard] 1Reverb 2Chorus 3Keyboard key (Transpose) 4Keyboard tuning (Tuning) 5Octave shift 6Temperament 7Tempo/Temperament select 1 2 3 4 1 2 3 4 [Overall] [Center keyboard] 8Song select/Base note 9Tone selection [Right keyboard] clOperation lock ckBack up btOperation tone bsLocal control bmMetronome volume blSong volume bkBrilliance bnMetronome beat brSend channel bqLayer balance bpUSB device mode boTouch response - + OFF ON OFF ON OFF ON OFF ON E-20 Configuring Settings with the Keyboard Parameter List Tones Parameter Settings 1 to 4 Default: 2 1 to 4 Default: 2 See page E-7. Default: GRAND PIANO (MODERN) 3 to 0 to 3 Default: 0 24 to 0 to 24 Default: 0 Operation Type (page E-19) A A A Description Specifies the reverb of notes. (page E-10) Controls the breadth of notes. (page E-10) Assigns a tone to the keyboard. (page E-7) Remarks 1 Reverb 2 Chorus 9 Tone selection bk Brilliance (BRILLIANCE) B B Specifies the brilliance of notes.*

*(page E-8) Specifies the volume balance between the main tone and the layered tone. (page E-9) bq Layer balance Song/Metronome Parameter Settings Operation Type (page E-19) B (+/) C (0 to 9) Description Specifies the tempo of Music Library songs, the metronome, recording and playback, etc. (page E-10) Remarks · Always enter three digits when using the number keys (0 to 9) to input a value. Example: To input 90, enter 0, 9, 0 (leading zero required). During recording, pressing + and at the same time sets a value of 120.*

*· Always enter two-digits when using the number keys (0 to 9) to input a value. Example: To input 8, enter 0, 8 (leading zero required). · This setting cannot be changed while recording. · This setting cannot be changed while recording. 7 Tempo (TEMPO) 20 to 255 Default: 120 8 Song select 01 to 61 (SONG SELECT) Default: 01 B (+/) C (0 to 9) Selects a Music Library tune.*

> [You're reading an excerpt. Click here to read official CASIO PRIVIA](http://yourpdfguides.com/dref/4231813) [PX-135 user guide](http://yourpdfguides.com/dref/4231813) <http://yourpdfguides.com/dref/4231813>

 *(page E-13) bl Song volume bm Metronome 00 to 42 (SONG VOLUME) Default: 42 00 to 42 volume Default: 36 (METRONOME VOLUME) (METRONOME Default: 4 BEAT) B B Sets the volume level of Music Library playback. Specifies the metronome volume. (page E-11) bn Metronome beat 0, 2, 3, 4, 5, 6 A Specifies the metronome beat. (page E-10) · The metronome beat setting cannot be changed while playback of a Music Library tune is in progress. E-21 English Configuring Settings with the Keyboard Keyboard Parameter Settings 12 to 0 to 12 Default: 0 B Operation Type (page E-19) Description Raises or lowers the tuning of the digital piano in semitone steps.*

*@@@@@@@@@@@@TEMPERAMENT music, classical pieces, etc. (Equal Temperament) (6 ) Base note: C 2. TEMPERAMENT SELECT (7) 3. BASE NOTE (8) A Specifies the relative touch of the keyboard keys. @@cable. @@@@(page E-25) and storage modes. @@@@source, so no sound is produced by the digital piano when keys are pressed. Selecting "Off" disables sounding · This setting is retained even when the of the operation tone whenever a digital piano is turned off. keyboard key is pressed while the · The operation tone setting cannot be FUNCTION is depressed. changed while Music Library playback is in progress, while the metronome is sounding, and during recording.*

*· The back up setting cannot be changed When "On" is selected for this while Music Library playback is in setting, the digital piano will progress, while the metronome is remember its current settings\*1, sounding, in the Duet Mode, and during and restore them when it is turned recording. on again. When "Off" is selected, settings\*2 \*1The following settings are not remembered. are reset to their initial defaults · Duet Mode whenever the digital piano is · Tune LR (part) turned on. · Local control \*2Except for the operation tone on/off setting.*

*Selecting "On" for this setting locks · The operation lock setting cannot be the digital piano's buttons (except changed while Music Library playback is in for the power button and the progress, while the metronome is buttons required for unlock), so no sounding, and during recording. operation can be performed. Turn on operation lock when you want to protect against unintentional button operations. br Send channel 01 to 16 Default: 01 B bs Local control Off, On Default: On A bt Operation tone Off, On Default: On A ck Back up Off, On Default: Off A cl Operation lock Off, On Default: Off A E-23 English Connecting to a Computer You can connect the digital piano to a computer and exchange MIDI data between them. You can send play data from the digital piano to music software running on your computer, or you can send MIDI data from your computer to the digital piano for playback.*

*2. After starting up your computer, use a commercially available USB cable to connect it to the digital piano. B connector USB cable (A-B type) Minimum Computer System Requirements The following shows the minimum computer system requirements for sending and receiving MIDI data. Check to make sure that your computer complies with these requirements before connecting the digital piano to it. Operating System Windows® XP (SP2 or later)\*1 Windows Vista® \*2 Windows® 7 \*3 Mac OS® X (10.3.9, 10.4.11, 10.5.*

*8 or later, 10.6.6 or later) \*1: Windows XP Home Edition Windows XP Professional (32-bit) \*2: Windows Vista (32-bit) \*3: Windows 7 (32-bit, 64-bit) USB port IMPORTANT! A connector Digital Piano USB port Computer USB port 3. Turn on the digital piano. · If this is the first time you are connecting the digital piano to your computer, the driver software required to send and receive data will be installed on your computer automatically. 4. 5. Start up your computer's music software. Configure the music software settings to select one of the following as the MIDI device. CASIO USB-MIDI : (For Windows Vista, Windows 7, Mac OS X) USB Audio Device: (For Windows XP) · For information about how to select the MIDI device, see the user documentation that comes with the music software you are using.*

*· Never connect to a computer that does not conform to the above requirements. Doing so can cause problems with your computer. IMPORTANT! · Be sure to turn on the digital piano first before starting up your computer's music software. NOTE Connecting the Digital Piano to Your Computer IMPORTANT! · Make sure you follow the steps of the procedure below exactly. Connecting incorrectly can make data send and receive impossible.*

*1. Turn off the digital piano and then start up your computer. · Do not start up the music software on your computer yet! · Once you are able to connect successfully, there is no problem with leaving the USB cable connected when you turn off your computer and/or digital piano. · For detailed specifications and connections that apply to MIDI data send and receive by this digital piano, see the latest support information provided by the website at the following URL. http://world.*

*casio.com/ E-24 Connecting to a Computer Using MIDI What is MIDI? The letters MIDI stand for Musical Instrument Digital Interface, which is the name of a worldwide standard for digital signals and connectors that makes it possible to exchange musical data between musical instruments and computers (machines) produced by different manufacturers. NOTE 2. Change the digital piano's USB device mode to storage. · For detailed information about MIDI Implementation, visit the CASIO website at: http://world.casio.com/. See "Send channel" and "Local control" on page E-23. · While holding down the FUNCTION button, press the keyboard key that corresponds to the USB device mode. · After this setting is changed, the GRAND PIANO (MODERN, CLASSIC, MELLOW) button lamps flash, and all other lamps are unlit.*

*· See "USB device mode (USB DEVICE MODE)" on page E-23 for more information. Transferring Song Data with a Computer Use the procedures in this section to transfer Recorder memory data to a computer for storage, and to load songs to user song memory (Music Library 61). IMPORTANT! 3. On your computer, perform the required operation to display your computer's storage devices. Do this: Double-click "My Computer". Double-click "Computer". Skip step 3 and double-click "PIANO" on your Mac desktop. · Turning off the Digital Piano while it is exchanging data with a computer can cause data in Digital Piano memory to become corrupted. If this happens, a memory format operation will start the next time you turn on the Digital Piano. Note that it takes about 20 seconds for the format operation to finish, and you will not be able to perform any operation during that time.*

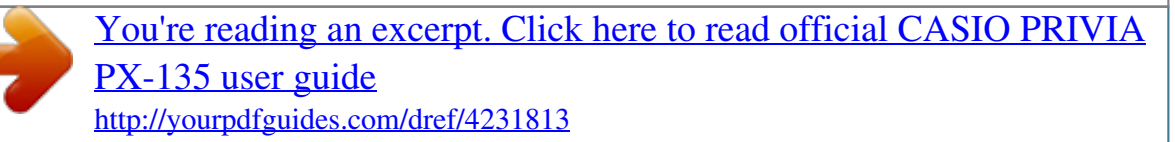

 *If your computer is running this operating system: Windows XP Windows Vista, Windows 7 Mac OS 1. Perform steps 1 through 3 of the procedure under "Connecting the Digital Piano to Your Computer" on page E-24. · The memory of this digital piano will appear as "PIANO" under "Devices with Removable Storage". E-25 English Connecting to a Computer 4. Double-click "PIANO".*

*· "PIANO" contains folders named MUSICLIB and RECORDER. Use MUSICLIB to load a song into the piano's user song memory (Music Library 61), and RECORDER to transfer Recorder memory data to and from your computer. To show file name extensions under Windows Vista or Windows 7 1. Open Folder Options by clicking the [Start] button, clicking [Control Panel], clicking [Appearance and Personalization], and then clicking [Folder Options]. 2.*

*Click the [View] tab. Under [Advanced settings] clear the [Hide extensions for known file types] check box. 3. Click [OK]. To load a song into user song memory (Music Library 61) Data Type User songs Folder Name MUSICLIB File Name and Extension\* BIDSNG01.MID: SMF format data (format 0/1) BIDSNG01.CM2: CASIO original format data 1. Copy the file (.MID or .CM2) you want to load into user song memory to the MUSICLIB folder.*

*2. Change the name of the file to BIDSNG01, with a file name extension of .MID or .CM2. · If there are two files with the names BIDSNG01.MID and BIDSNG01.CM2 in the MUSICLIB folder, only the BIDSNG01.MID data will be loaded into user song memory. If you want the BIDSNG01.CM2 file to be loaded in this case, change the name of the BIDSNG01.*

*MID to something else. NOTE Recorder memory data RECORDER BIDREC01.CSR: CASIO original format data \* Before starting a store or load operation, first check the file name and extension to ensure it matches the ones shown in this column. The initial default configuration for Windows XP, Windows Vista, and Windows 7 is to hide file name extensions. Perform one of the following operations on your computer to show file name extensions.*

*To show file name extensions under Windows XP 1. Open the folder you want. 2. On the [Tools] menu, click [Folder Options]. 3.*

*Click the [View] tab. In the [Advanced settings] list, clear the check box next to [Hide extensions for known file types]. 4. Click [OK]. · The message "Cannot rename MIDIDATA" will appear on your computer screen if you try to change the name of the copied file to BIDSNG01.MID while there is already a file in the MUSICLIB folder named BIDSNG01.MID. Change the name of the current BIDSNG01.MID to something else and then rename the copied file to BIDSNG01.MID.*

*To transfer Recorder memory data between the digital piano and your computer To transfer the digital piano's current Recorder memory data to your computer, copy the contents of the RECORDER folder to your computer. To return Recorder data you previously saved to your computer back to Recorder memory, copy it back to the RECORDER folder (and replace the current RECORDER folder contents). E-26 Connecting to a Computer 5. After the file copy operation is complete, return the USB device mode to MIDI. · If you are using a Macintosh, perform the eject operation (drag them to the trash can). · While holding down the FUNCTION button, press the applicable keyboard key. See "USB device mode (USB DEVICE MODE)" on page E-23 for more information. · Returning the USB device mode to MIDI will load the contents of MUSICLIB into user song memory and the contents of RECORDER into Recorder memory. IMPORTANT! · A data conversion error is indicated when both of the SONG a button lamps, and the GRAND PIANO (MODERN) button, GRAND PIANO (CLASSIC) button, and GRAND PIANO (MELLOW) button lamps are all lit, and all other lamps are unlit. Copyrights The rights of creators and copyright holders of music, images, computer programs, databases, and other data are protected by copyright laws.*

*You are allowed to reproduce such works for personal or noncommercial use only. For any other purpose, all reproduction (including data format conversion), modification, transfer of reproductions, distribution over a network, or any other use without permission of the copyright holder exposes you to claims for damages and criminal prosecution for copyright infringement and violation of the author's personal rights. Be sure to reproduce and otherwise use copyrighted works only in accordance with applicable copyright laws. E-27 English Reference Troubleshooting Problem No sound is produced when I press a keyboard key. Cause 1.*

*The VOLUME controller is set to "MIN". 2. Headphones or an adaptor plug is plugged into one of the PHONES jacks. 3. MIDI Local control is turned off. 1. The digital piano's key setting is something other than "0". 2. Digital piano tuning is incorrect. 3. Octave shift is enabled. 4. A non-standard temperament setting is being used. Tones and/or effects sound strange. Turning power off and then back on again does not eliminate the problem.*

*Example: Note intensity does not change even though I alter key pressure. I cannot transfer data after connecting the digital piano to a computer. The "Back up" feature is turned on. Action 1. Rotate the VOLUME controller more towards "MAX". 2. Disconnect whatever is connected to the PHONES jacks. 3. Turn on the Local control setting. 1.*

*Change the key setting to "0", or turn digital piano power off and then back on again. 2. Adjust digital piano tuning, or turn the digital piano off and then back on again. 3. Change the octave shift setting to 0.*

*4. Change the temperament setting to "00:Equal", which is the standard modern tuning. Turn off "Back up". Next, turn power off and then back on again. See Page E-7 E-5 The pitch of the digital piano is off.*

*E-23 E-22 E-22 E-22 E-22 E-23 E-25 Digital Piano memory data was It takes a long time before I can use the Digital Piano after corrupted because a data transfer operation with a computer was in I turn it on. progress the last time you turned off the piano. When this happens, the Digital Piano performs a memory format operation the next time you turn it on. You cannot perform any other operation while a format operation is in progress. This is an unavoidable result of the digital sampling process,\* and does not indicate malfunction. A tone's quality and volume sounds slightly different \* Multiple digital samples are taken for the low range, middle range, and high range of the original depending where it is played musical instrument. Because of this, there may be very slight differences in tonal quality and on the keyboard. volume between sample ranges. This happens when the sounds of multiple parts are sounding at the same time while using layer, When I press a button, the note that is sounding cuts out using the Duet Mode, playing back a built-in tune, recording, etc.*

## [You're reading an excerpt. Click here to read official CASIO PRIVIA](http://yourpdfguides.com/dref/4231813)

[PX-135 user guide](http://yourpdfguides.com/dref/4231813)

<http://yourpdfguides.com/dref/4231813>

 *Pressing a button when one of these conditions exists will cause the effect setting that is built into the tone to change automatically, momentarily or there is a which causes notes to cut out momentarily or causes a slight change in how effects are being slight change in how effects applied.*

*are applied. 1. Check to make sure that the USB cable is connected to the digital piano and computer, and that the correct device is selected with your computer's music software. 2. @@@@@@Wait until the format operation is complete. @@· Areas exposed to direct sunlight and high humidity · Areas subjected to temperature extremes · Near a radio, TV, video deck, or tuner The above devices will not cause malfunction of the product, but the product can cause interference in the audio or video of a nearby device. User Maintenance · Never use benzine, alcohol, thinner, or other chemical agents to clean the product. · To clean the product or its keyboard, wipe with a soft cloth moistened in a weak solution of water and a mild neutral detergent. Wring all excess moisture from the cloth before wiping. · Any reproduction of the contents of this manual, either in part or its entirety, is prohibited.*

*Except for your own, personal use, any other use of the contents of this manual without the consent of CASIO is prohibited under copyright laws. @@@@· The AC adaptor is intended for indoor use only. Do not use it where it might be exposed to splashing or moisture. @@· Store the AC adaptor in a dry place. · Use the AC adaptor in an open, well-ventilated area.*

*@@· Unplug the AC adaptor from the power outlet if you do not plan to use the Digital Piano for a long time. · Never try to repair the AC adaptor or modify it in any way. · AC adaptor operating environment Temperature: 0 to 40°C Humidity: 10% to 90% RH · Output polarity: Included and Optional Accessories Use only accessories that are specified for use with this product. Use of unauthorized accessories creates the risk of fire, electric shock, and personal injury. Weld Lines Lines may be visible on the exterior of the product.*

*These are "weld lines" that result from the plastic molding process. They are not cracks or scratches. Musical Instrument Etiquette Always be aware of others around you whenever using this product. Be especially careful when playing late at night to keep the volume at levels that do not disturb others. Other steps you can take when playing late at night are closing the window and using headphones. E-30 Reference AC Adaptor Handling Precautions Model: AD-A12150LW 1. Read these instructions. 2. Keep these instructions on hand. 3.*

*Heed all warnings. 4. Follow all instructions. 5. Do not use this product near water. 6. Clean only with a dry cloth. 7. Do not install near radiators, heat registers, stoves, or any other source of heat (including amplifiers). 8.*

*Use only attachments and accessories specified by the manufacturer. 9. Refer all servicing to qualified service personnel. Servicing is required after any of the following occurs: when the product is damaged, when the power supply cord or plug is damaged, when liquid is spilled into the product, when a foreign object falls into the product, when the product is exposed to rain or moisture, when the product does not operate normally, when the product is dropped. 10. Do not allow the product to be exposed to dripping or splashing liquid. Do not place any object containing liquid on the product. 11. Do not allow the electrical load output to exceed the label rating. 12.*

*Make sure the surrounding area is dry before plugging into a power source. 13. Make sure the product is oriented correctly. 14. Unplug the product during lightning storms or when you do not plan to use it for a long time. 15. Do not allow product ventilation openings to become blocked. Install the product in accordance with the manufacturer's instructions. 16. Take care the power cord is located where it will not be stepped upon or bent severely, particularly in locations close to plugs and convenience receptacles, and in locations where it exits from the product.*

*17. The AC adaptor should be plugged into a power outlet as close to the product as possible to allow immediate disconnection of the plug in case of emergency. The symbol below is an alert indicating un-insulated hazardous voltage inside the product's enclosure, which may be sufficient to constitute the risk of electric shock to users. ' \* The symbol below is an alert indicating the presence of important operating and maintenance (servicing) instructions in the documentation that accompanies the product. E-31 English Appendix/Apéndice Tone List/Lista de tonos Tone Name/ Nombre de tonos GRAND PIANO MODERN GRAND PIANO CLASSIC GRAND PIANO MELLOW GRAND PIANO BRIGHT GRAND PIANO VARIATION ELEC PIANO FM E.PIANO 60'S E.PIANO HARPSICHORD VIBRAPHONE STRINGS 1 STRINGS 2 PIPE ORGAN JAZZ ORGAN ELEC ORGAN 1 ELEC ORGAN 2 BASS (LOWER) 1 BASS (LOWER) 2 Bank Select MSB/ Program Change/ MSB de selección de Cambio de programa banco 0 0 0 0 0 4 5 4 6 11 49 48 19 17 16 16 32 32 2 0 3 1 4 0 0 1 0 0 0 0 0 0 0 1 0 1 Song List/Lista de canciones No./Nº 01 02 03 04 05 06 07 08 09 10 11 12 13 14 15 16 17 18 19 20 21 22 23 24 25 26 27 28 29 30 31 32 33 34 35 36 37 38 39 40 41 42 43 44 45 46 47 48 49 50 51 52 53 54 55 56 57 58 59 60 Song Name/Nombre de canciones Nocturne Op.9-2 Fantaisie-Impromptu Op.66 Étude Op.*

*10-3 "Chanson de l'adieu" Étude Op.10-5 "Black Keys" Étude Op.10-12 "Revolutionary" Étude Op.25-9 "Butterflies" Prélude Op.28-7 Valse Op. 64-1 "Petit Chien" Valse Op.64-2 Moments Musicaux 3 Impromptu Op.90-2 Marche Militaire 1 (Duet) Frühlingslied [Lieder Ohne Worte Heft 5] Fröhlicher Landmann [Album für die Jugend] Von fremden Ländern und Menschen [Kinderszenen] Träumerei [Kinderszenen] Tambourin Menuet BWV Anh.114 [Clavierbüchlein der Anna Magdalena Bach] Inventio 1 BWV 772 Inventio 8 BWV 779 Inventio 13 BWV 784 Praeludium 1 BWV 846 [Das Wohltemperierte Klavier 1] Le Coucou Gavotte Sonatina Op.36-1 1st Mov.*

*Sonatine Op.20-1 1st Mov. Sonate K.545 1st Mov. Sonate K.331 3rd Mov. "Turkish March" Rondo K.485 Für Elise Marcia alla Turca Sonate Op.13 "Pathétique" 1st Mov. Sonate Op.*

*13 "Pathétique" 2nd Mov. Sonate Op.13 "Pathétique" 3rd Mov. Sonate Op.27-2 "Moonlight" 1st Mov. Rhapsodie 2 Waltz Op.39-15 (Duet) Liebesträume 3 Blumenlied La Prière d'une Vierge Csikos Post Humoresque Op.101-7 Melodie [Lyrische Stücke Heft 2] Sicilienne Op.78 Berceuse [Dolly] (Duet) Arabesque 1 La Fille aux Cheveux de Lin [Préludes] Passepied [Suite bergamasque] Gymnopédie 1 Je Te Veux Salut d'Amour The Entertainer Maple Leaf Rag L'arabesque [25 Etüden Op.*

> [You're reading an excerpt. Click here to read official CASIO PRIVIA](http://yourpdfguides.com/dref/4231813) [PX-135 user guide](http://yourpdfguides.com/dref/4231813) <http://yourpdfguides.com/dref/4231813>

## *100] La Styrienne [25 Etüden Op.*

*100] Ave Maria [25 Etüden Op.100] Le retour [25 Etüden Op.100] La chevaleresque [25 Etüden Op.100] No.13 [Études de Mécanisme Op. 849] No.26 [Études de Mécanisme Op.849] A-1 Model PX-135 Version : 1.0 MIDI Implementation Chart Transmitted Recognized Remarks 1 - 16 1 - 16 1 - 16 1 - 16 Function Basic Channel Default Changed Mode Default Messages Altered Mode 3 X 0 - 127 Mode 3 X Note Number True voice 0 - 127 0 - 127\*1*  $*1$ : Depends on tone  $*1$ : Depende del tono Velocity Note ON Note OFF X X X O 9nH v = 1 - 127 X 8nH v = 64 O 9nH v = 1 - 127 X 9nH v = 0, 8nH v =\*\* *X O O \*\* : no relation \*\* : sin relación After Touch Key's Ch's Pitch Bender Control Change 0,32 1 5 6, 38 7 10 11 16 17 18 19 64 65 O X X X O X X X X X X O X O O O O O O O O O O O O O Bank select Modulation Portamento Time Data entry LSB, MSB\*2 Volume Pan Expression DSP Parameter0\*2 DSP Parameter1\*2 DSP Parameter2\*2 DSP Parameter3\*2 Damper Portamento Switch 66 67 76 77 78 80 81 82 83 84 91 93 100, 101 O O X X X X X X X X X O X O O O O O O O O O O O O O Sostenuto Soft pedal Vibrato rate Vibrato depth Vibrato delay DSP Parameter4\*2 DSP Parameter5\*2 DSP Parameter6\*2 DSP Parameter7\*2 Portamento Control Reverb send Chorus send RPN LSB, MSB\*2 Program Change O O :True # O X X X X X X X X O O O \*2 0 - 127 System Exclusive System Common : Song Pos : Song Sel : Tune System Real Time : Clock : Commands Aux Messages : All sound off : Reset all controller : Local ON/OFF : All notes OFF : Active Sense : Reset X O X O X X O O X O O X Remarks \*2: For details, see MIDI Implementation at http://world.casio. com/. \*2: Si desea más información, vea Implementación MIDI en http://world.casio.com/. Mode 1 : OMNI ON, POLY Mode 3 : OMNI OFF, POLY Mode 2 : OMNI ON, MONO Mode 4 : OMNI OFF, MONO O : Yes X : No This recycle mark indicates that the packaging conforms to the environmental protection legislation in Germany. Esta marca de reciclaje indica que el empaquetado se ajusta a la legislación de protección ambiental en Alemania. C MA1104-A Printed in China PX135-ES-1A .*

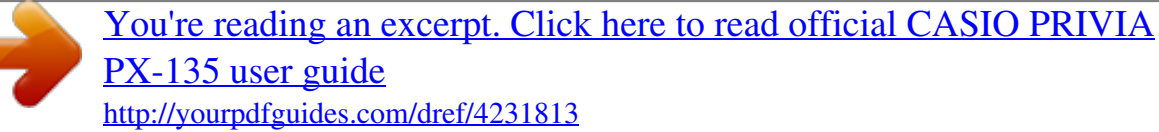